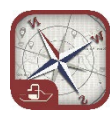

## Pumpout Nav User Tips and Tricks (iOS)

*"Pumpout Nav" is a free iOS and Android mobile app that shows you where the nearest sewage pumpout, dump station and floating restrooms are located in participating marinas and harbors across the states of California, Oregon, Washington, Florida, Rhode Island, and the Lake Champlain region of New York and Vermont.*

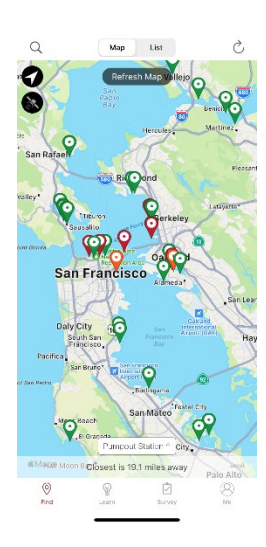

#### Do I need an account to use Pumpout Nav?

You can use Pumpout Nav to find the nearest participating boat waste disposal facility near you without an account. However, if you do create an account, you can save favorite waste disposal units and log pumpouts.

#### What do the different pin colors mean?

Colors signify the different operational statuses of participating waste disposal units on the map. Green pins mean operational units, orange pins mean a problem has been reported by a fellow user, and red pins mean that a unit is nonoperational. A blue pin means that the status of that unit is unknown, and a boater should call the facility to see if it is available.

## Why am I not seeing a sewage disposal unit on the map that I know is there?

When moving to a new region in the app, it may take a while for all waste disposal units registered in the app to appear. To get the latest data, tap "Find" at the bottom tool bar and then tap the cyclical arrow at the upper right-hand corner of the screen. Units can be viewed in Map view or List view by toggling between the two options located at the top of the screen.

## What kind of sewage disposal facilities can I find on Pumpout Nav?

Pumpout stations, dump stations, and floating restrooms can be found on Pumpout Nav. To select a different type of waste disposal unit, tap "Find" at the bottom tool bar and then tap the box towards the bottom of the screen that reads "Pumpout Station ^", "Dump Station ^", or "Floating Restroom ^". You can then choose the waste disposal type by which you want to filter your results. In the List view, you can also sort by distance, operational status, and price.

#### How do I search for a waste disposal unit?

In the Map View, navigate to the general area in which you are looking for a waste disposal unit. Refresh the map so that it loads all locational data. If you are not seeing a waste disposal unit, zoom in closer and keep tapping refresh until

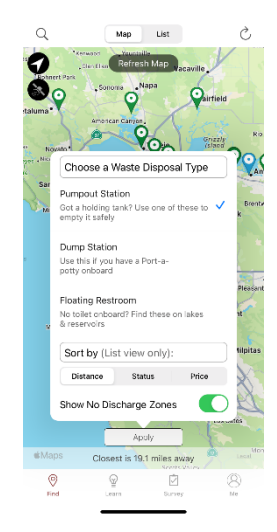

you see pins that signify waste disposal units. Tap the magnifying glass symbol on the upper-left hand corner and type in the name of the boating facility that hosts the waste disposal unit. If the boating facility and waste disposal unit exist in Pumpout Nav's database, the pin should be isolated on the map.

#### When I search for a boating facility, it is not appearing in the search results even though I know it exists.

Pumpout Nav loads data of waste disposal units by the user's location and map view. If you are not getting the Search results that you are looking for, try adjusting the map view by zooming into the general area in which you are looking to find the waste disposal unit. For example, if the Map View shows the San Francisco Bay Area but the user is looking for a pumpout unit in Tampa Bay in Florida, the search results will come back unsuccessfully. The user must navigate to Tampa Bay in Florida in the Map View, Refresh the map to load data, and then try searching again.

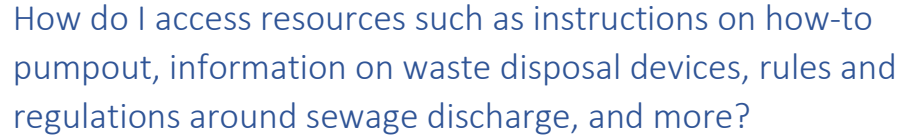

To view these guides and more, tap on "Learn" in the toolbar at the bottom of the screen. The resources menu has several sections including "Harbor Master Corner," "Set Up Your Boat," "Be Clean, Be Green," and more. Tap on "Me" in the toolbar at the bottom of the screen to access your personal profile on the app, where you can log pumpouts, save favorite units, and save personal details.

#### How do I log a pumpout?

Access a pumpout's location page by tapping on its pin on Map View or selecting its name from the List view. Tap on the yellow button "Log Pumpout". Select the number of gallons you are emptying from your vessel. To see that

logged use, tap on the "Me" button at the bottom toolbar to access your personal profile, and tap "Pumpout Log" to see your most recent and previous logged uses.

#### How do I create/delete my personal profile?

Once you have downloaded the Pumpout Nav app, tap on the "Me" button located on the toolbar at the bottom of the screen. Click on "Me" which will bring up the "Account Details" screen. Select "Create Account" and enter your preferred email address and password to generate your account. To delete your account, navigate to the "Me" page, and click "Edit" in the upper right-hand corner of the app screen. Click on the trash can icon and confirm you would like to delete your account when prompted.

*This tips and tricks guide is funded by the California State Parks Division of Boating and Waterways Clean Vessel Act Grant Program, through a Federal Clean Vessel Grant Act Program.*

# E  $\bigcirc$ 610

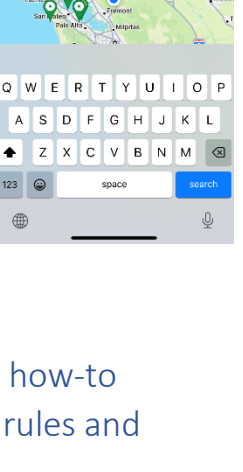

 $Q$ O

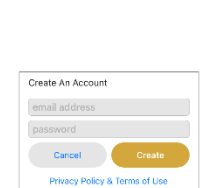